# Application Note Fatek PLC and WinProLadder

This document guides you through the setup of proprietary vendor specific software installed on you PC. Your supervisor may provide you with additional or alternative instructions.

The document consists of standard instructions that may not fit your particular solution. Please visit our support website for latest revisions of documentation and firmware:

[http://www.secomea.com](http://www.secomea.com/)

**Version: 1.0, March 2011**

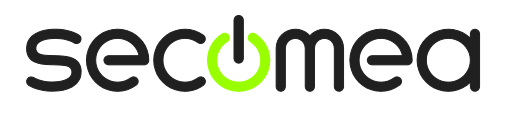

## **Table of Contents**

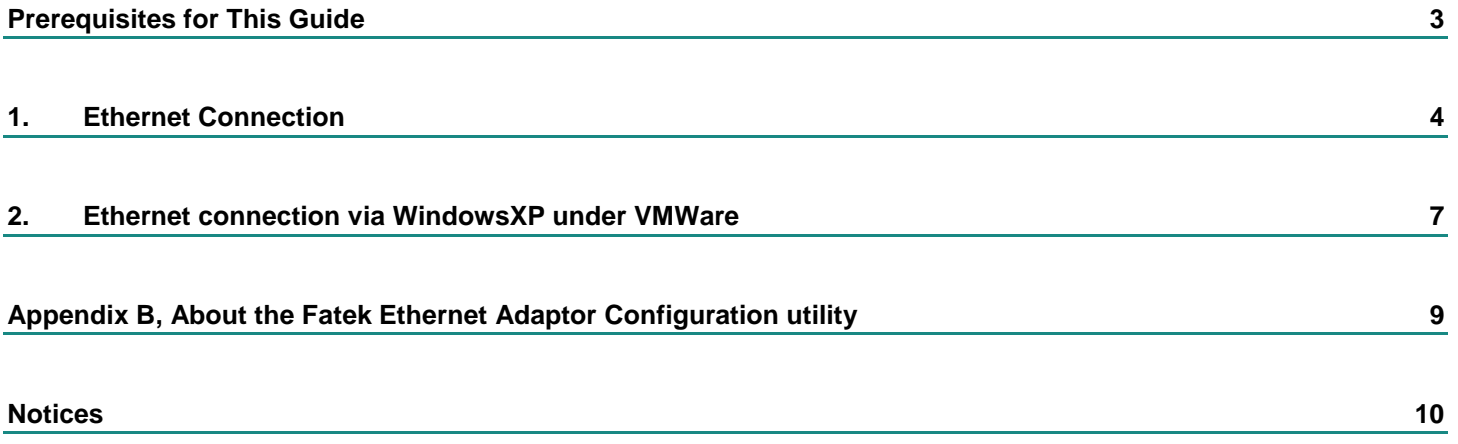

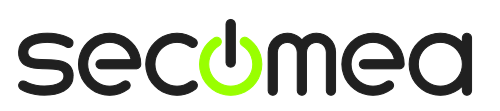

### **Prerequisites for This Guide**

The following guide will assist you to setup a remote and online connection to the Fatek equipment placed on the customer site using your WinProLadder programming software.

This guide concentrates on the Fatek FBS 10MAu PLC with Ethernet, but may also work with other Ethernet enabled Fatek PLCs.

Prerequisites for this guide are:

- You have an operational LinkManager installed on your PC with a LinkManager certificate that allows you to connect to the SiteManager agents.
- **You have the Fatek PLC and the WinProLadder software installed.**
- You have the Fatek / Ethernet device agent installed and configured on the SiteManager at the remote site, and there is access between the SiteManager and the PLC.

If this is not the case, we kindly ask you to contact the person / department responsible within your own company or at the company responsible hereof.

#### **System Overview**

The communication path is as follows:

**WinProLadder → LinkManager** → GateManager → SiteManager → PLC.

This guide will elaborate on the components marked with **bold.**

The following system overview depicts a SiteManager 3134 at the customer location.

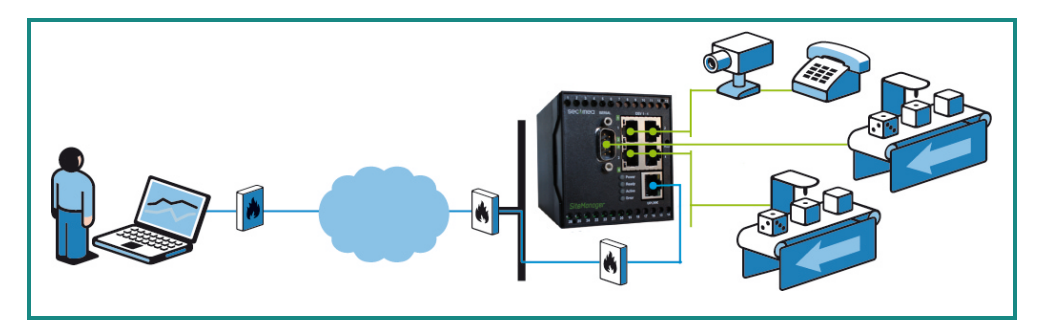

The procedures in the following apply to any SiteManager model.

#### <span id="page-3-0"></span>**1. Ethernet Connection**

The following describes how to connect with WinProLadder to a Fatek PLC equipped with an Ethernet module that is attached to a SiteManager via Ethernet (directly or via an Ethernet switch).

1. Login with your LinkManager and locate the agent that represents your TCPI/IP attached PLC. Click the text (that turns orange at mouse over) to connect to the PLC.

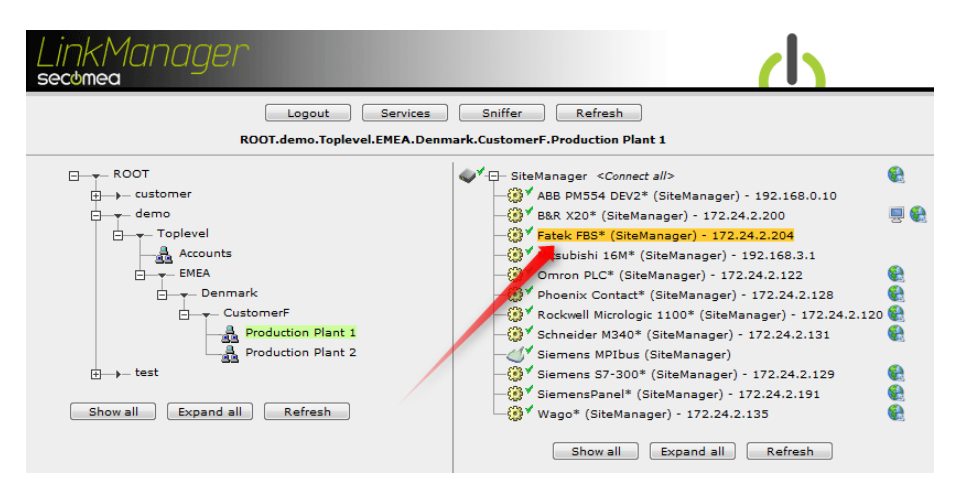

2. You will not see any activity on it yet. This only starts when you connect to the PLC via your project (Make a note of the IP address of the PLC):

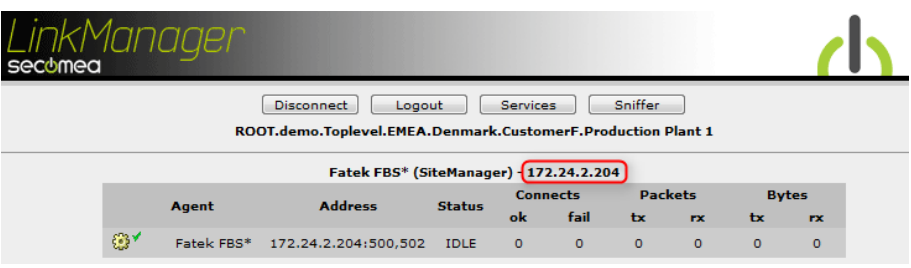

**Hint:** You are in princple now connected to the PLC, and you could make a ping to the PLC IP address.

3. Start WinProLadder and communicate on the IP address as you would normally have done if you were sitting in the local network with the PLC. The following illustrates how to upload the project from the PLC:

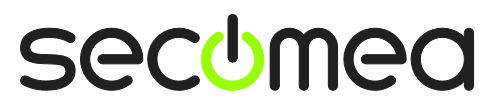

4. Select File  $\rightarrow$  Open  $\rightarrow$  Connect To PLC

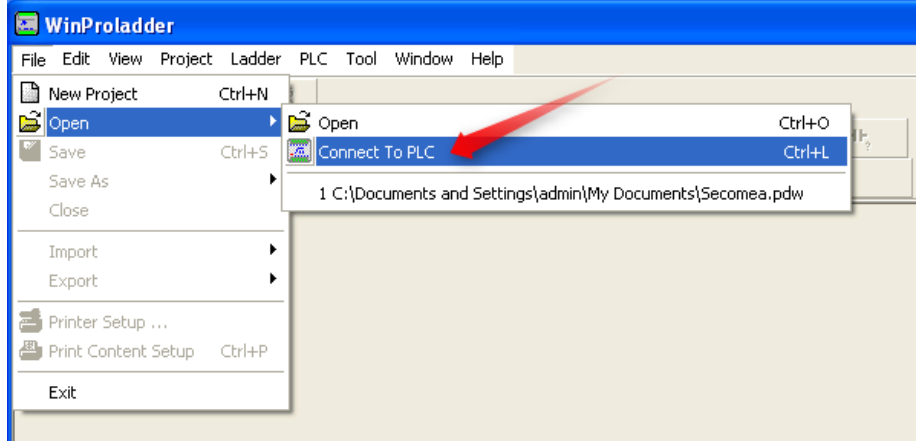

5. Answer NO, to open associated project file.

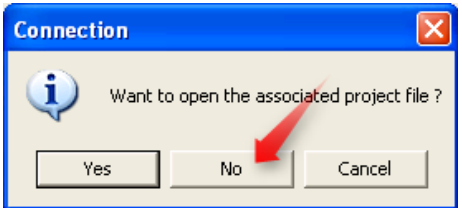

6. Set you On-Line settings to TCP and the IP address to match the one shown in the LinkManager.

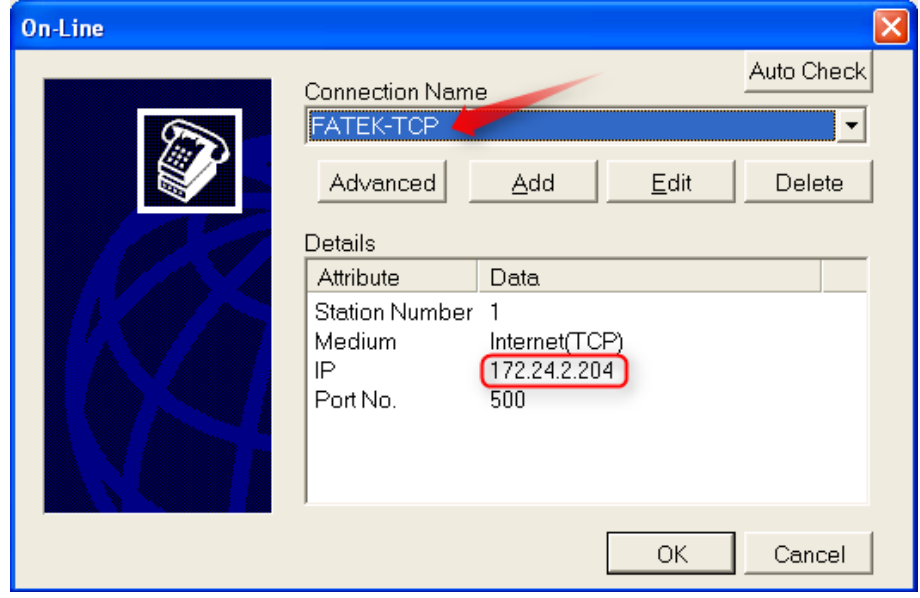

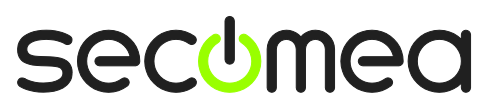

7. The project successfully uploaded from the PLC if you see the following screen:

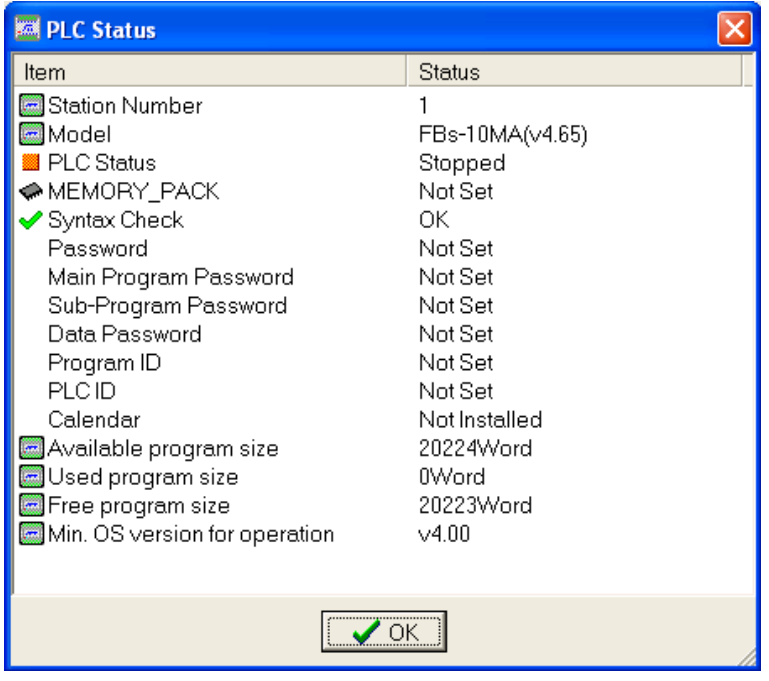

8. You can now also observe data traffic in the LinkManager:

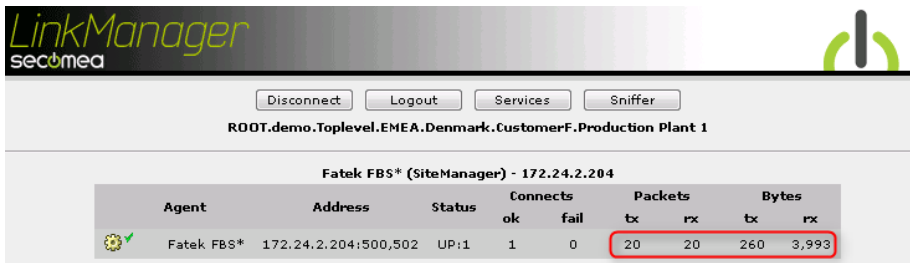

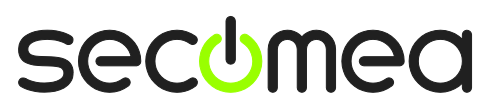

#### **2. Ethernet connection via WindowsXP under VMWare**

You can run the WinProLadder software inside a VMWare engine, to a Fatek PLC that is Ethernet attached to a SiteManager.

**Note:** LinkManager must be installed on the hosting machine, and NOT inside the VMWare Windows XP image. LinkManager cannot run inside a VMWare virtual machine.

The following illustrates VMWare Player, which can be downloaded from <http://www.vmware.com/support/product-support/player/>

1. Locate your WindowsXP that has WinProLadder installed, and enter **Edit virtual machine settings.**

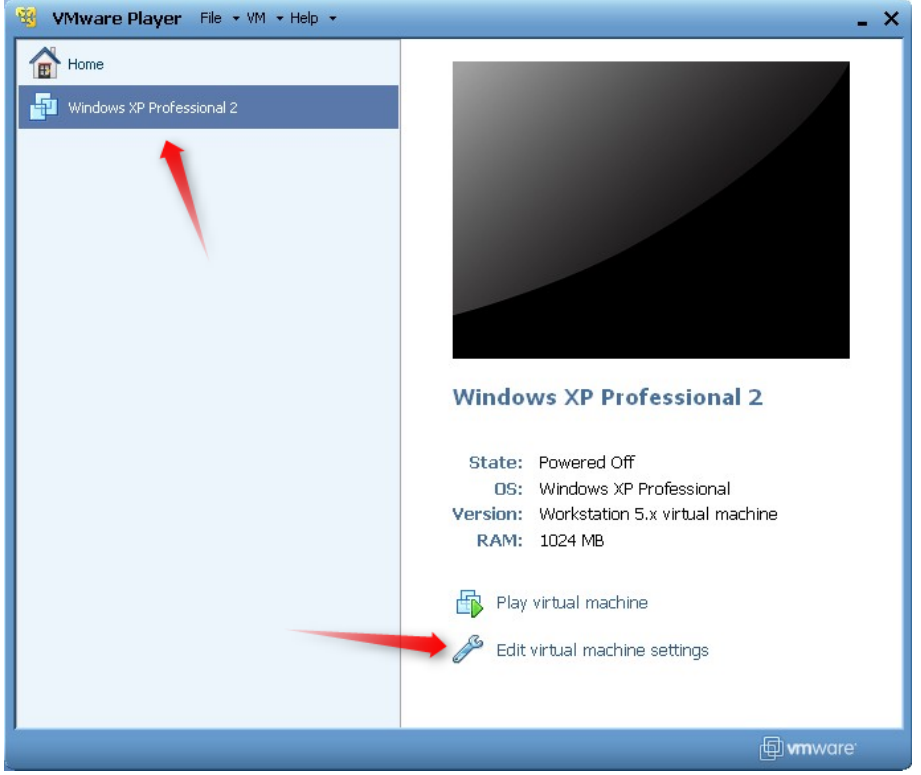

2. Make sure the Network Adapter settings is set to **NAT:**

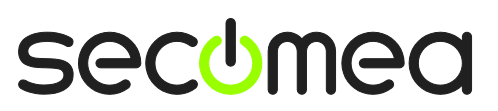

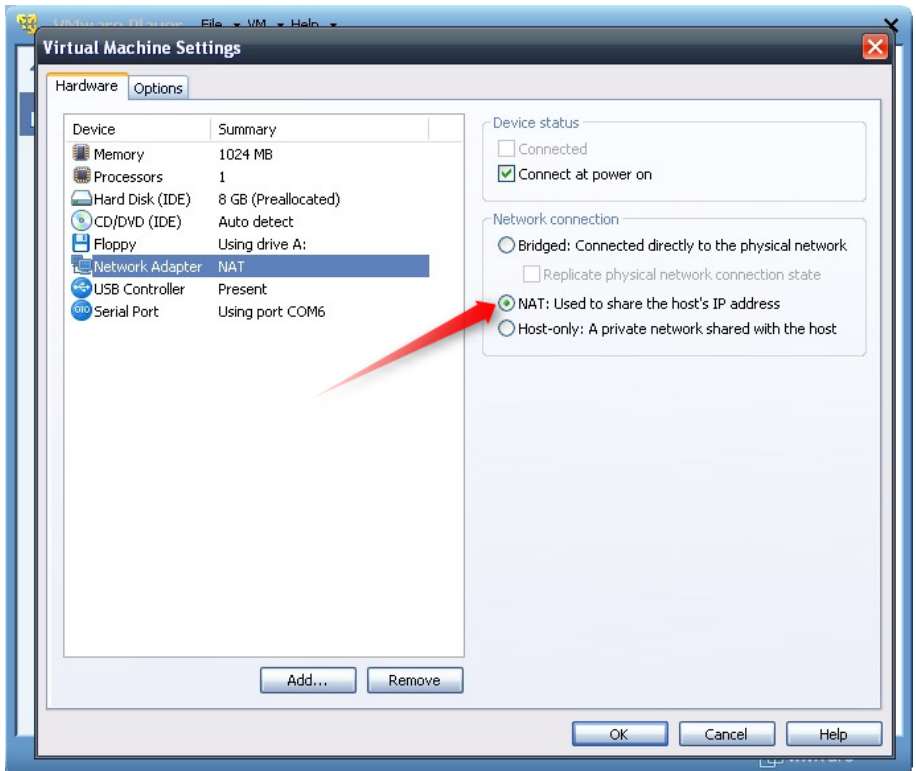

- 3. Start the VMWare engine and on the host PC start LinkManager.
- 4. Follow the procedure of section **[1.](#page-3-0) TCP [Ethernet Access](#page-3-0)** to get access to the PLC via LinkManager

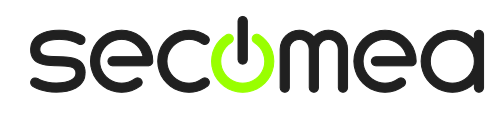

### **Appendix B, About the Fatek Ethernet Adaptor Configuration utility**

The Fatek Ethernet Adaptor Configuration utility uses UDP broad cast to discover Fatek PLCs in the local network, when configured to "Intranet" as Configuration Channel. LinkManager does not support UDP broad casts, and the utility will therefore not be able to discover Fatek PLCs via the LinkManager.

You will, however, be able to use "Internet" as Configuration Channel, provided that you have made an agent in the SiteManager that defines UDP port 111

The agent in the SiteManager should be of type **Custom / Device** and state udp=111 as service:

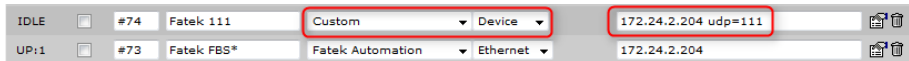

Connect with LinkManager to the agent:

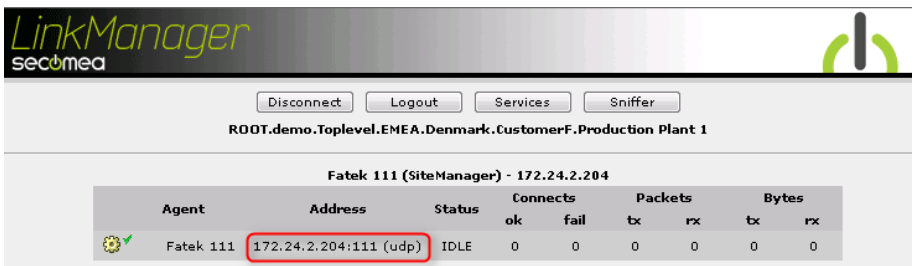

You can now start locate the PLC via LinkManager using the Ethernet Adaptor Configuration utility, and click on the PLC to configure the properties:

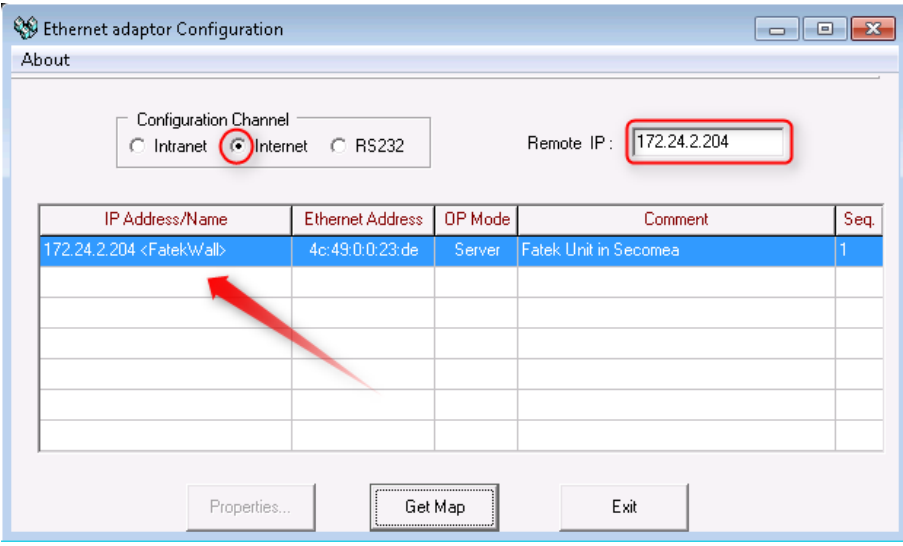

**NOTE:** UDP port 111 will be included in a future release of the standard Fatek agent (newer than version 4.4.0.11122) and subsequently you will not have to define a Custom agent for UDP 111.

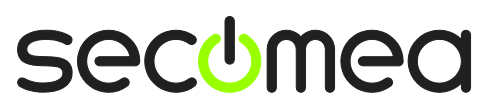

#### **Notices**

#### **Publication and copyright**

**© Copyright Secomea A/S 2010**. All rights reserved. You may download and print a copy for your own use. As a high-level administrator, you may use whatever you like from contents of this document to create your own instructions for deploying our products. Otherwise, no part of this document may be copied or reproduced in any way, without the written consent of Secomea A/S. We would appreciate getting a copy of the material you produce in order to make our own material better and – if you give us permission – to inspire other users.

#### **Trademarks**

SiteManager™, LinkManager™ and GateManager™ are trademarks of Secomea A/S. Other trademarks are the property of their respective owners.

#### **Disclaimer**

Secomea A/S reserves the right to make changes to this publication and to the products described herein without notice. The publication of this document does not represent a commitment on the part of Secomea A/S. Considerable effort has been made to ensure that this publication is free of inaccuracies and omissions but we cannot guarantee that there are none.

The following paragraph does not apply to any country or state where such provisions are inconsistent with local law:

SECOMEA A/S PROVIDES THIS PUBLICATION "AS IS" WITHOUT WARRANTY OF ANY KIND, EITHER EXPRESS OR IMPLIED, INCLUDING, BUT NOT LIMITED TO, THE IMPLIED WARRANTIES OF MERCHANTABILITY OR FITNESS FOR A PARTICULAR PURPOSE

SECOMEA A/S SHALL NOT BE LIABLE FOR ANY DIRECT, INDIRECT, INCIDENTAL, CONSEQUENTIAL, OR OTHER DAMAGE ALLEGED IN CONNECTION WITH THE FURNISHING OR USE OF THIS INFORMATION.

Secomea A/S Denmark

CVR No. DK 31 36 60 38

E-mail: [sales@secomea.com](mailto:sales@secomea.com) www.secomea.com

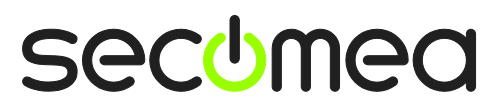

Page 10 of 10